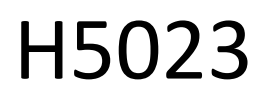

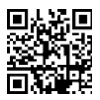

# GoSmart-koodinäppäimistö

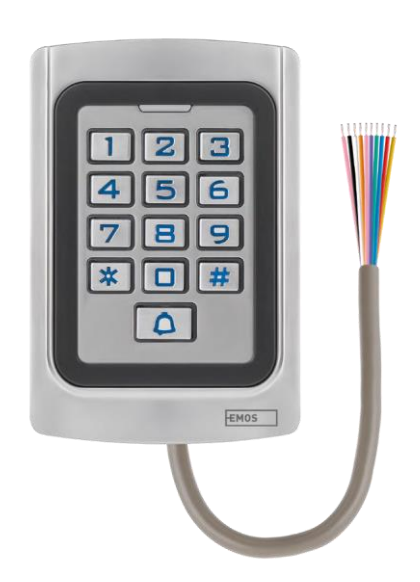

## m2 Sisällysluettelo

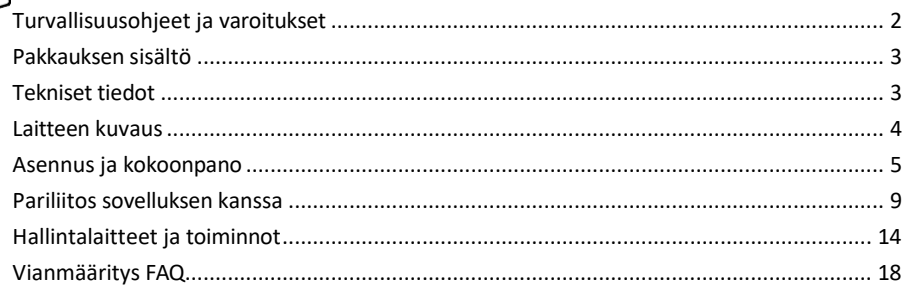

## <span id="page-1-0"></span>Turvallisuusohjeet ja varoitukset

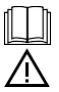

Lue käyttöohjeet ennen laitteen käyttöä.

Noudata tässä käyttöohjeessa annettuja turvallisuusohjeita.

EMOS spol. s r.o. vakuuttaa, että tuote H5023 on direktiivien olennaisten vaatimusten ja muiden asiaa koskevien säännösten mukainen. Laitetta voidaan käyttää vapaasti EU:n alueella.

Vaatimustenmukaisuusvakuutus löytyy verkkosivuilta http://www.emos.eu/download.

Laitetta voidaan käyttää yleisen luvan nro VO-R/10/07.2021-8, sellaisena kuin se on muutettuna, perusteella.

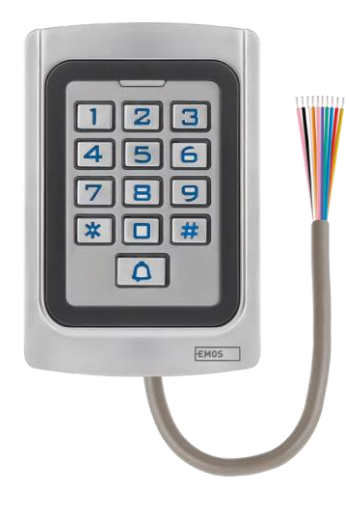

#### <span id="page-2-0"></span>Pakkauksen sisältö Koodinäppäimistö Käyttöopas Ruuvimeisseli 2× kuminen insertti 3× ruuvit

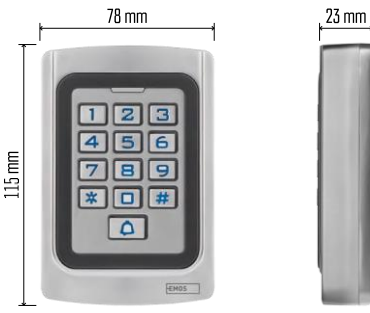

Tekniset tiedot Virtalähde: DC 12-24V Mitat:  $23 \times 78 \times 115$  mm. Tietoliikenneprotokolla: 2,4 GHz WI-FI (IEEE802.11b/g/n) Käyttölämpötila: -45 °C - 60 °C Käyttökosteus: ≤ 90 % RH Käyttäjien enimmäismäärä: 2000 käyttäjää. IP-suojaus: IP68 APP: EMOS GoSmart Androidille ja iOS:lle

#### Ilmoitus

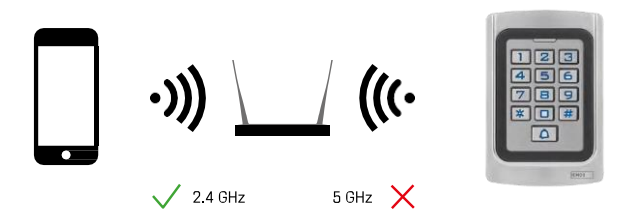

Näppäimistö tukee vain 2,4 GHz:n Wi-Fi-yhteyttä (ei 5GHz).

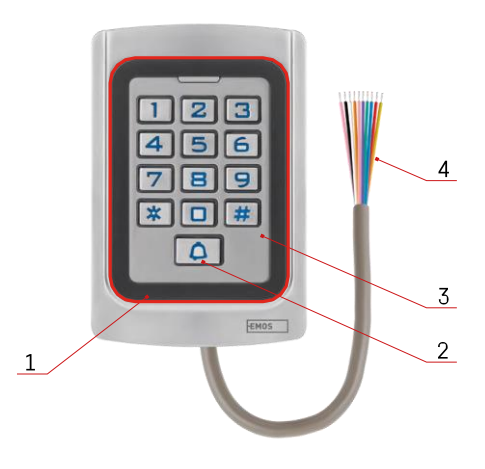

## <span id="page-3-0"></span>Laitteen kuvaus

- 1 RFID-sirun kunnia-alue
- 2 Kellon painike
- 3 Näppäimistö
- 4 Kaapelointi

### Kaapeloinnin kuvaus

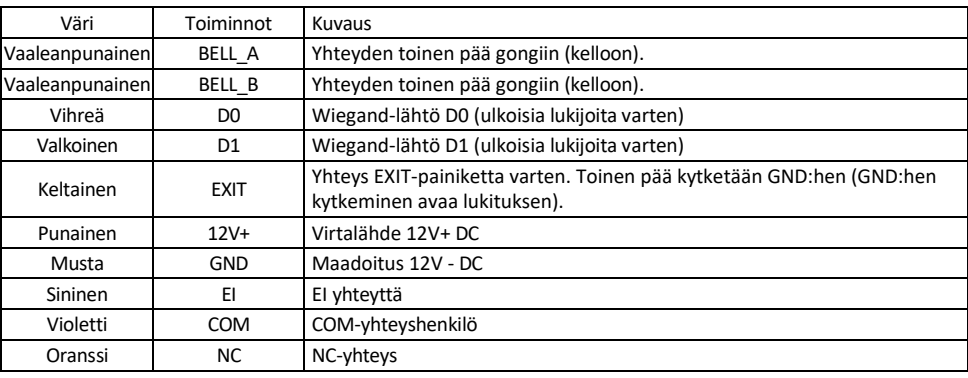

## <span id="page-4-0"></span>Asennus ja kokoonpano

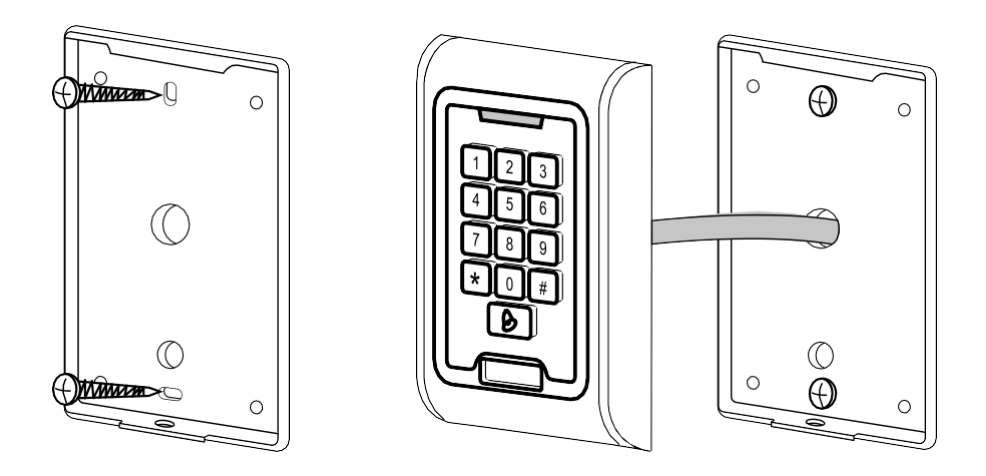

- 1. Ruuvaa takakansi kiinni mukana toimitetuilla ruuveilla. Kaapeloinnin on oltava valmis ennen näppäimistön asentamista.
- 2. Kytke kaapelit tarpeidesi mukaan.
- 3. Aseta näppäimistö takakannen päälle ja ruuvaa se paikalleen pohjakiinnikkeen avulla.

#### Kaapeloinnin kytkeminen

Perus kytkentäkaavio

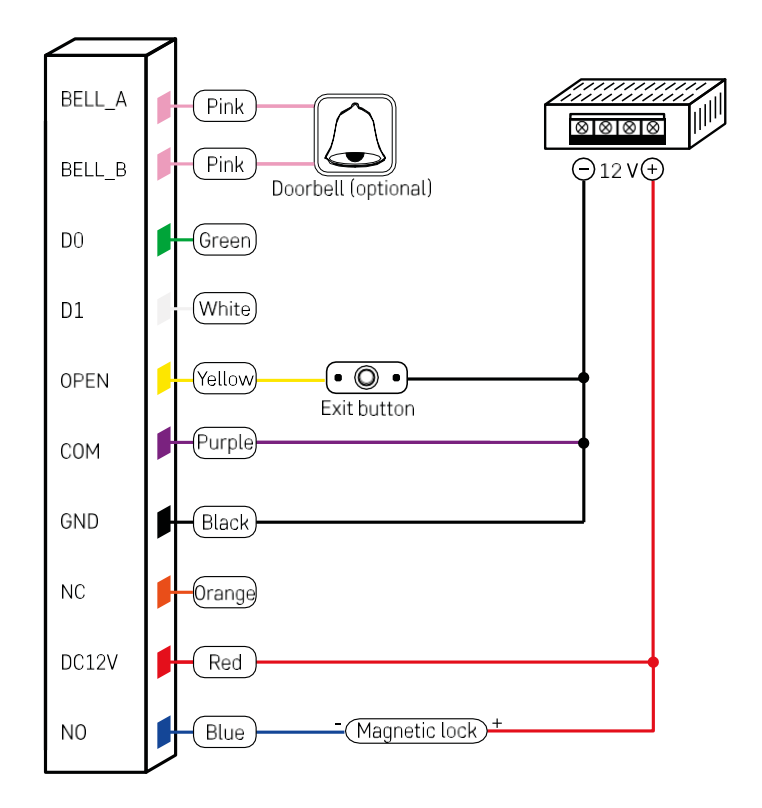

Perusnäppäimistön kytkentä, jossa on lukko, poistumispainike ja mahdollisesti ulkoinen gong (vaaleanpunaiset kaapelit). Tämä johdotus on kuitenkin mahdollinen vain, jos käytetään lukkoa, jonka virrankulutus on pieni (< 0,5 A). EMOS-valikoimasta voidaan käyttää C0030-lukkoa. Suuremmalla kulutuksella varustetun lukon käyttö edellyttää lisävirtalähdettä (esitetty seuraavassa kaaviossa).

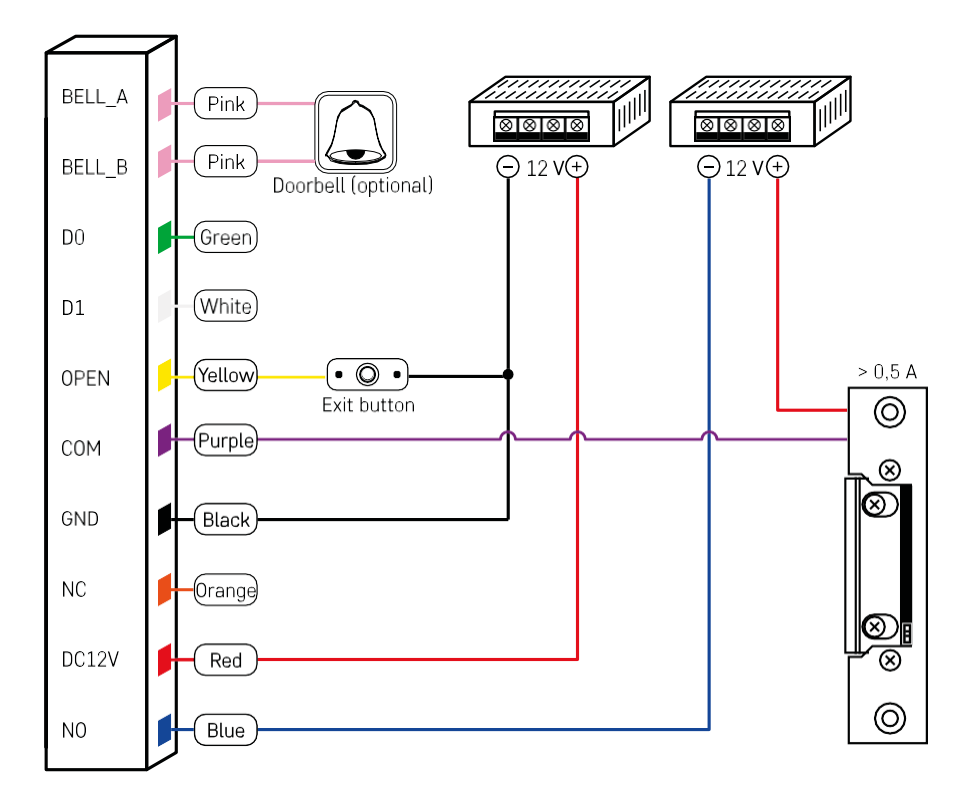

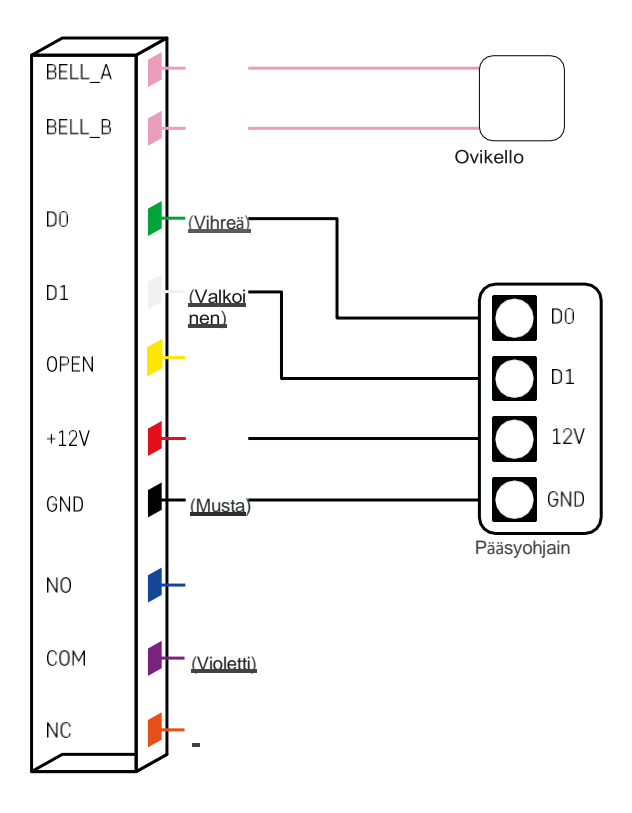

#### <span id="page-8-0"></span>Pariliitos sovelluksen kanssa

EMOS GoSmart -sovelluksen asentaminen

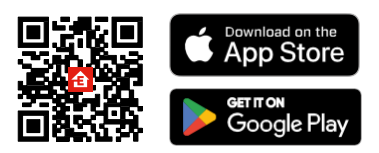

Sovellus on saatavilla Android- ja iOS-käyttöjärjestelmille Google Playsta ja App Storesta. Voit ladata sovelluksen skannaamalla kyseisen QR-koodin.

EMOS GoSmart -mobiilisovelluksen vaiheet

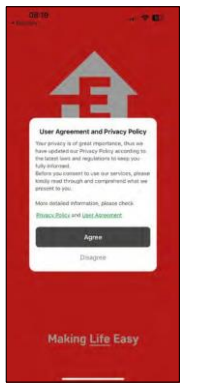

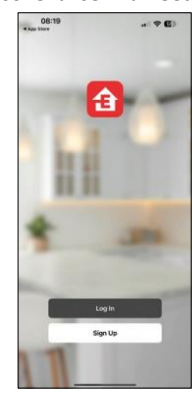

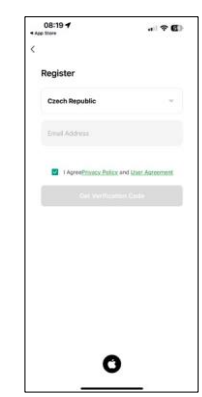

Avaa EMOS GoSmart -sovellus, vahvista tietosuojakäytäntö ja napsauta Hyväksyn. Valitse rekisteröintivaihtoehto.

Kirjoita voimassa olevan sähköpostiosoitteen nimi ja valitse salasana. Vahvista suostumuksesi tietosuojakäytäntöön. Valitse Rekisteröidy.

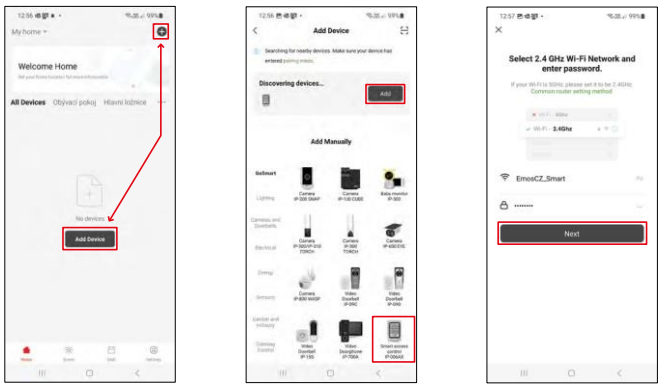

Valitse Lisää laite.

Valitse GoSmart-tuotekategoria ja valitse IP-006AX.

Anna Wi-Fi-verkkosi nimi ja salasana. Nämä tiedot pysyvät salattuina, ja niitä käytetään, jotta näppäimistö voi kommunikoida mobiililaitteesi kanssa etänä.

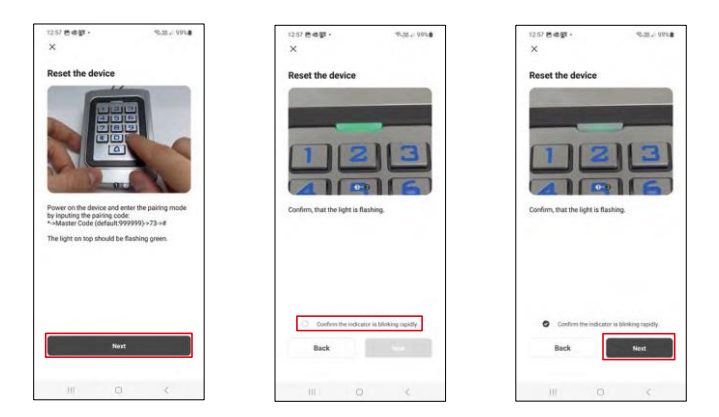

Kytke näppäimistö päälle ja nollaa se syöttämällä koodi: \* -> pääkoodi (oletus: 999999 ) -> 73 -> #. LEDin pitäisi vilkkua vihreänä.

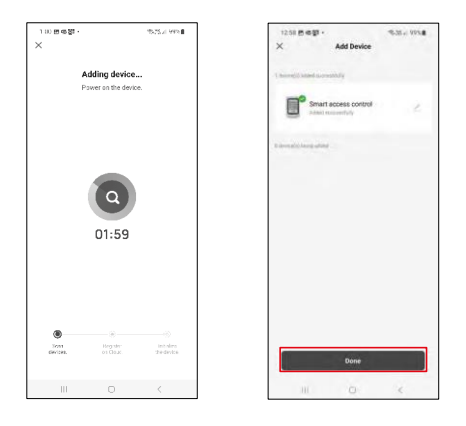

Laite etsitään automaattisesti. Pariliitoksen muodostamisen jälkeen näppäimistö voidaan nimetä uudelleen.

#### Kuvakkeet ja merkkivalot

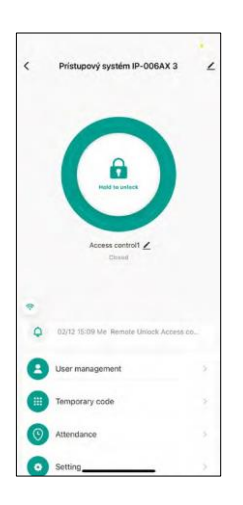

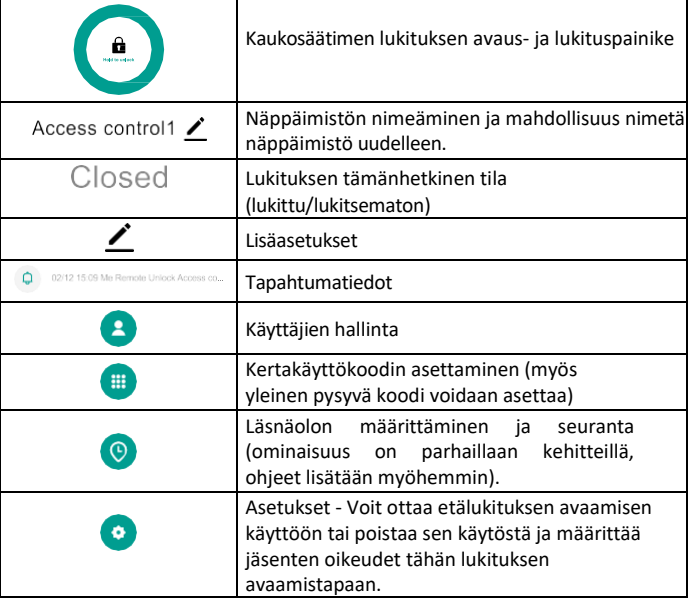

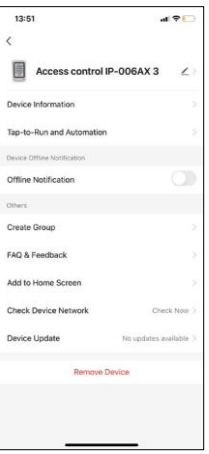

Lisäasetusten selitys

- Laitteen tiedot Laitteen perustiedot
- Tap-To-Run ja automatiikka tälle laitteelle määritetyt kohtaukset ja automatiikat (painikkeella itse tehdyt automatiikat eivät kuitenkaan näy).
- Offline-ilmoitus Ilmoitus, kun laite on yli 8 tuntia offline-tilassa (esim. sähkökatkos).
- Luo ryhmä luo ryhmä samankaltaisia laitteita (parempi valoille, esimerkiksi keittiön kaikkien valojen ryhmittely).
- Faq ja palaute Usein kysytyt kysymykset ja palaute
- Lisää aloitusnäyttöön Luo laitteen kuvake puhelimen päävalikkoon.
- Tarkista laitteen verkko Tarkista Wifi-verkon toimivuus
- Laitteen päivitys Laitteen päivitys
- Poista laite laitteen haihduttaminen

#### Käyttäjien hallinta

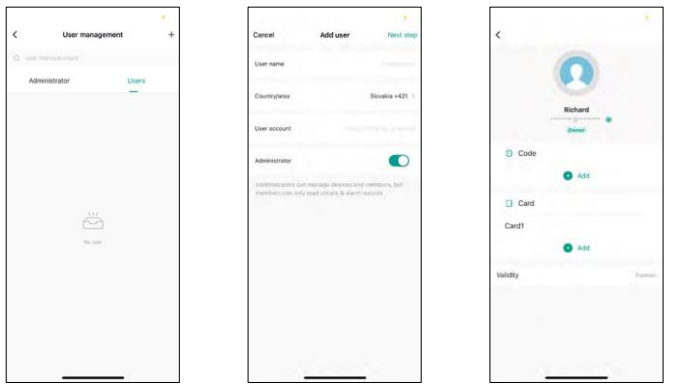

Käyttäjiä voidaan lisätä "+"-kuvakkeella. Jos käyttäjä on luonut tilin EMOS GoSmart -sovellukseen, kirjoita "Käyttäjätili"-kenttään vain sähköpostiosoite, johon tämä tili luotiin, ja voit helposti yhdistää lukituksen hallinnan sovellukseensa (Jokaisella ylläpitäjällä on oltava oma tili). Tavallisia käyttäjiä voidaan myös lisätä joko käyttämällä tiliä tai yksinkertaisesti syöttämällä nimi.

Kun napsautat käyttäjää, näyttöön tulee valikko, josta voit lisätä ja hallita kyseiseen tiliin liittyviä RFID-koodeja ja siruja. Koodeja ja siruja voidaan lisätä "+"-painikkeella.

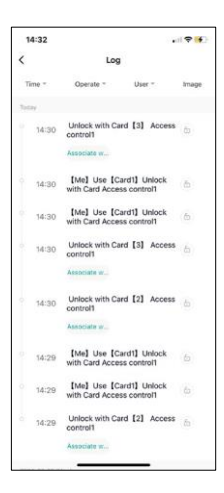

#### Tapahtumatiedot

Tietueeseen tallennetaan kaikki lukon avaamiseen ja lukitsemiseen liittyvät toiminnot. Näin on helppo nähdä, kuka avasi lukon, milloin ja millä tavalla. Jos sinulla on siru tai koodi, jota ei ole liitetty tiettyyn käyttäjään, käytä " Associate..." painiketta. (-painiketta koodin tai sirun liittämiseksi aiemmin luotuun käyttäjään.

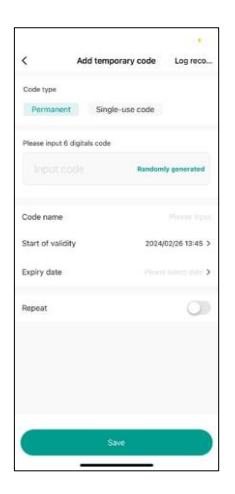

#### Tilapäisten PIN-koodien hallinta

Jos sinun on luotava yleiskoodi (esim. vierailijaa varten) lukon avaamista varten, voit käyttää tilapäisen koodin asetusta.

Ensin on valittava, onko koodi pysyvä vai kertakäyttöinen. Pysyvän koodin kohdalla voit määrittää koodin voimassaoloajan, ja voit avata sen, kunnes sen voimassaolo päättyy. Kertakäyttökoodi poistetaan, kun se on kerran syötetty näppäimistöön, eikä sitä voi käyttää uudelleen.

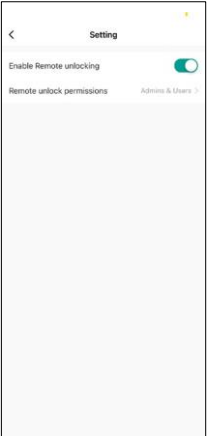

Etälukituksen avaamisen käyttöoikeuksien määrittäminen

Tässä asetuksessa voit helposti ottaa puhelimen lukituksen avaamisen käyttöön tai poistaa sen käytöstä ja määrittää myös, voivatko vain järjestelmänvalvojat vai tavalliset käyttäjät avata lukituksen tällä tyylillä.

## <span id="page-13-0"></span>Hallintalaitteet ja toiminnot

#### Näppäimistön asetukset

Näppäimistön määrittäminen tapahtuu joko sovelluksesta tai syöttämällä numerokoodit suoraan näppäimistöön. Kaikki koodit löytyvät alla olevasta taulukosta:

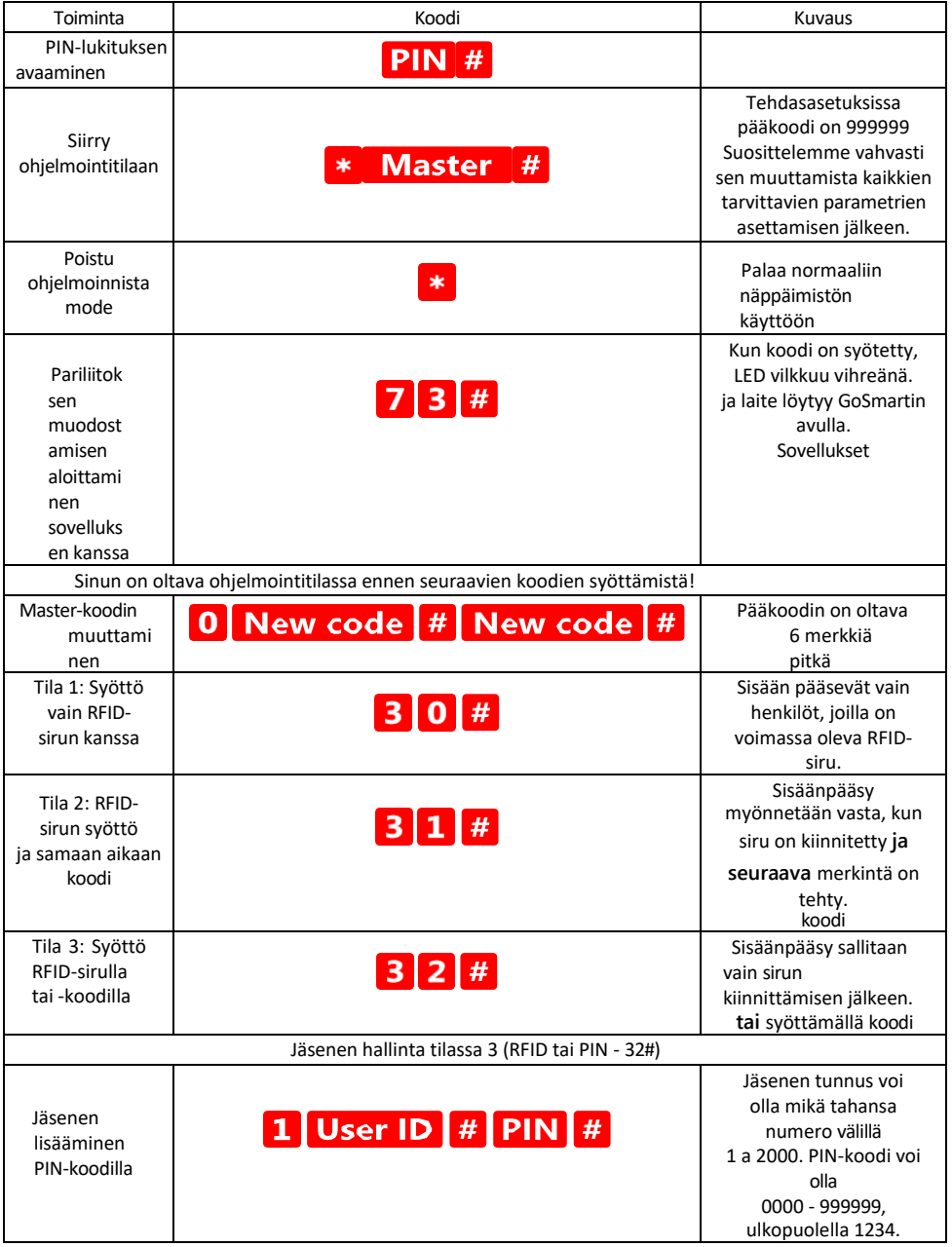

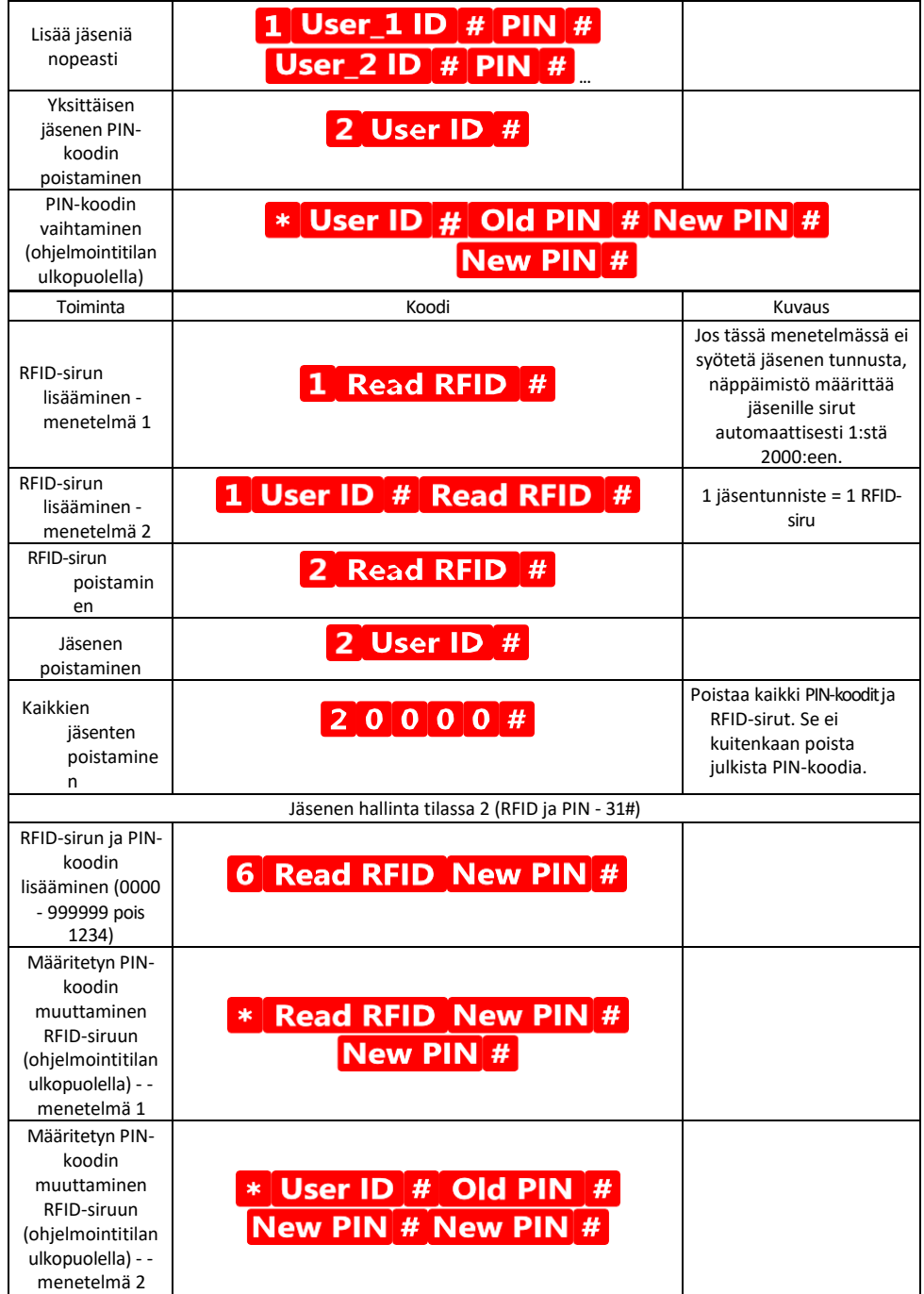

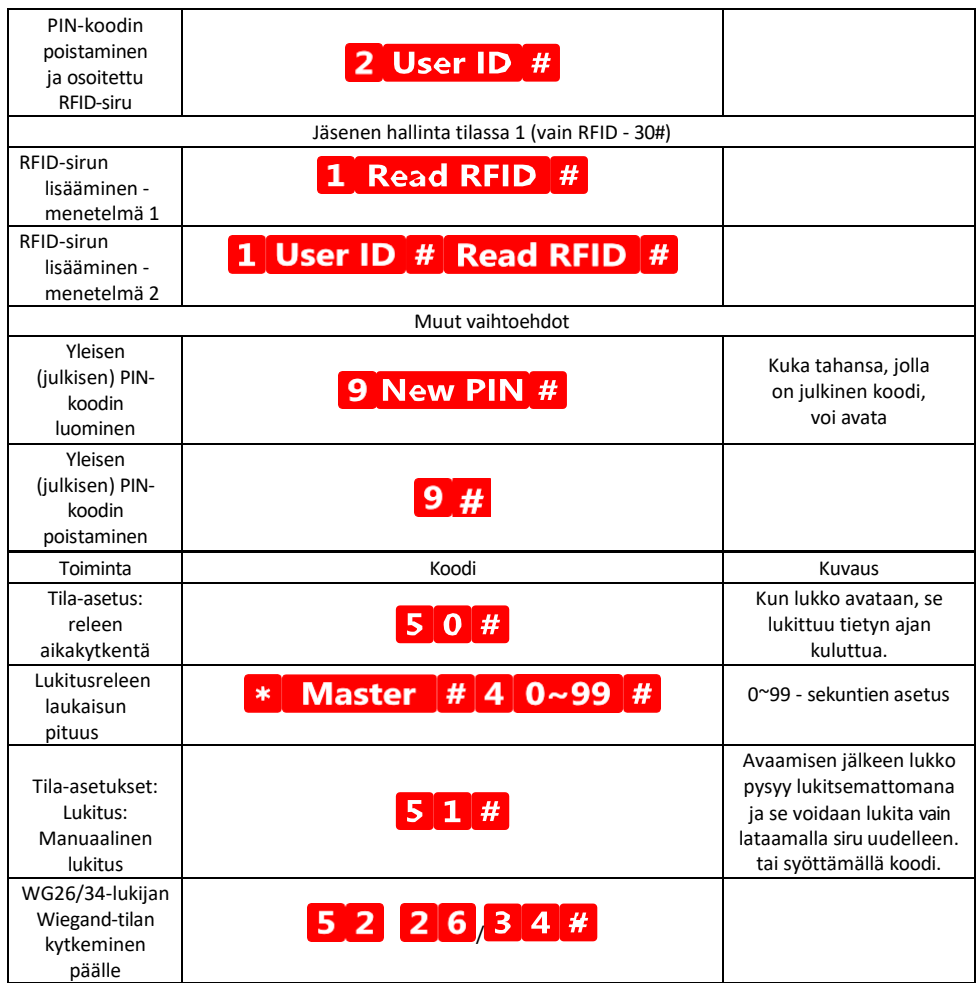

Näppäimistön ääni- ja valomerkkien kuvaus

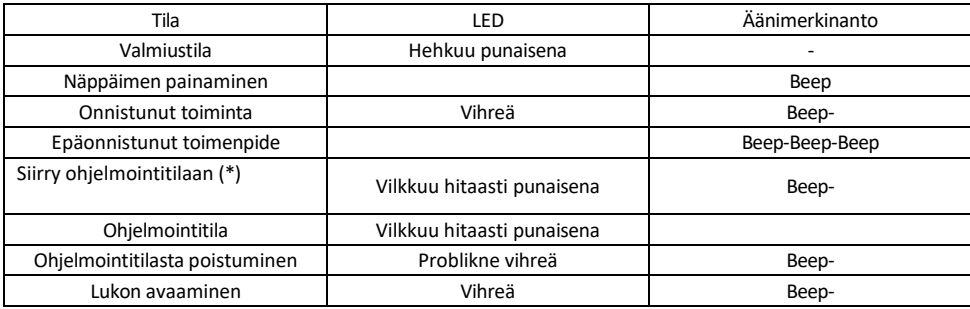

Tietojen vienti ja tuonti toiselle näppäimistölle ja toisesta näppäimistöstä Jos haluat siirtää tietoja, kuten PIN-koodit, lisätyt RFID-sirut, asetukset jne. toiseen näppäimistöön (esim. toista sisäänkäyntiä varten), näppäimistö mahdollistaa näiden tietojen siirtämisen varmuuskopiointitoiminnon avulla.

Yhdistä ensin molempien näppäimistöjen vihreät ja valkoiset kaapelit (eli vihreä vihreään ja valkoinen valkoiseen). Näppäimistö A: Alkuperäinen näppäimistö kaikkine tietoineen. Näppäimistö B: Toinen näppäimistö, johon tiedot ladataan.

Ensimmäinen vaihe on syöttää seuraava koodi B-näppäimistöllä:

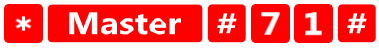

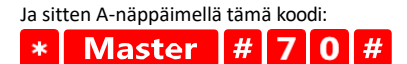

Molemmat näppäimistöt vilkkuvat vihreinä tiedonsiirron aikana ja pysyvät punaisina, kun siirto on valmis.

#### MASTER- ja DELETE-sirujen ohjelmointi

Jos sinun on ohjelmoitava suuri määrä pelimerkkejä kerralla tai lisättävä tai poistettava pelimerkkejä määräajoin, voit luoda 2 pääpiiriä, mikä yksinkertaistaa prosessia huomattavasti, jolloin sinun ei tarvitse siirtyä ohjelmointitilaan joka kerta ohjelmoidessasi.

On tarpeen määrittää 2 RFID-sirua, joita käytetään MASTER- ja DELETE-siruina (suosittelemme erottamaan ne värin perusteella), ja palauttaa sitten laitteen tehdasasetukset. Nollaus ei saa poistaa ennalta ohjelmoituja PINkoodeja tai siruja. Tämä tehdään käyttämällä edellä kuvattua koodin poistotoimintoa.

Näppäimistön nollaaminen ja pääpiirien lisääminen:

- 1. Irrota virtalähde
- 2. Jos EXIT-painike on käytössä, paina sitä useita kertoja ja pidä se sitten alhaalla. (EXIT-painiketta voidaan simuloida kiinnittämällä keltainen johto GND:hen tai näppäimistön runkoon.)
- 3. Kytke virta takaisin näppäimistöön pitämällä EXIT-painiketta painettuna.
- 4. Vapauta EXIT-painike, kun näppäimistö kytkeytyy päälle.
- 5. LED-valon pitäisi palaa vihreänä.
- 6. Kiinnitä ensimmäinen siru, josta tulee MASTER-siru.
- 7. Kiinnitä toinen siru, josta tulee DELETE-siru.
- 8. Kun molemmat sirut on kiinnitetty, näppäimistö vahvistaa prosessin kahdella lyhyellä ja yhdellä pitkällä äänimerkillä.

Jos olet ohjelmoinut MASTER-sirut, lisää nyt vain MASTER-siru ja sitten muut sirut, joiden lukituksen haluat avata. Lisää sirut yksi kerrallaan, ja kun olet saanut haluamasi määrän, paina \* -painiketta.

Samaa menettelyä käytetään DELETE-sirulle, mutta sillä erotuksella, että se ei lisää siruja vaan poistaa ne.

#### <span id="page-18-0"></span>Vianmääritys FAQ

En saa laitteita yhdistettyä. Mitä voin tehdä?

- Varmista, että käytät 2,4 GHz:n Wi-Fi-verkkoa ja että signaalisi on riittävän voimakas.
- Salli sovellukselle kaikki oikeudet asetuksissa.
- Varmista, että käytät mobiilikäyttöjärjestelmän uusinta versiota ja sovelluksen uusinta versiota.

Ketkä kaikki voivat käyttää laitteita?

- Tiloilla on aina oltava ylläpitäjä (omistaja).
- Järjestelmänvalvoja voi jakaa laitteet muiden kotitalouden jäsenten kanssa ja antaa heille oikeuksia.